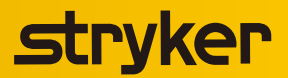

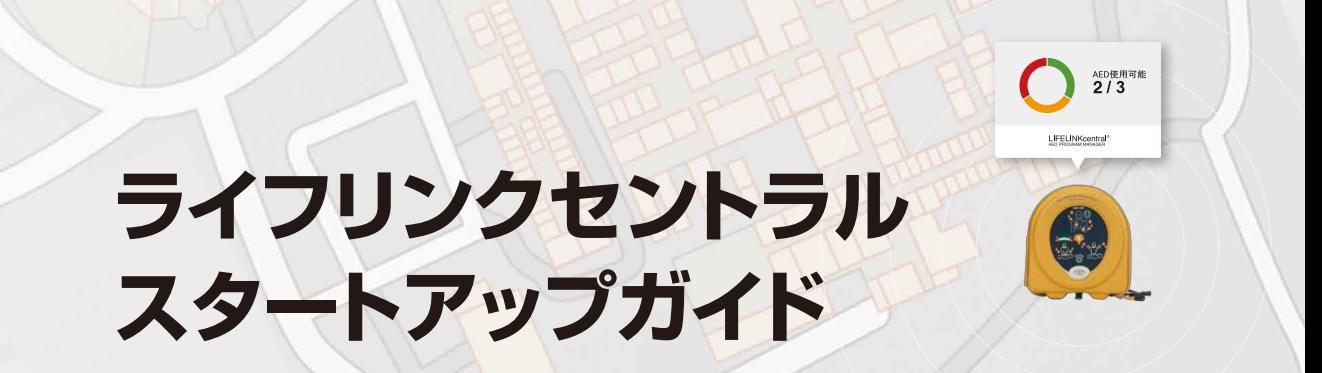

### LIFELINKcentral™AED PROGRAM MANAGER

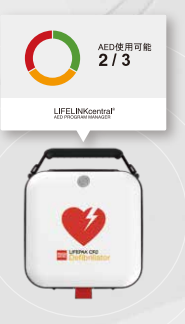

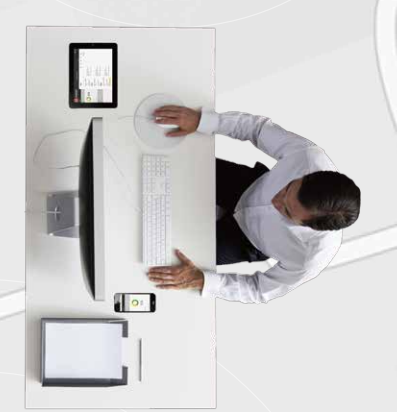

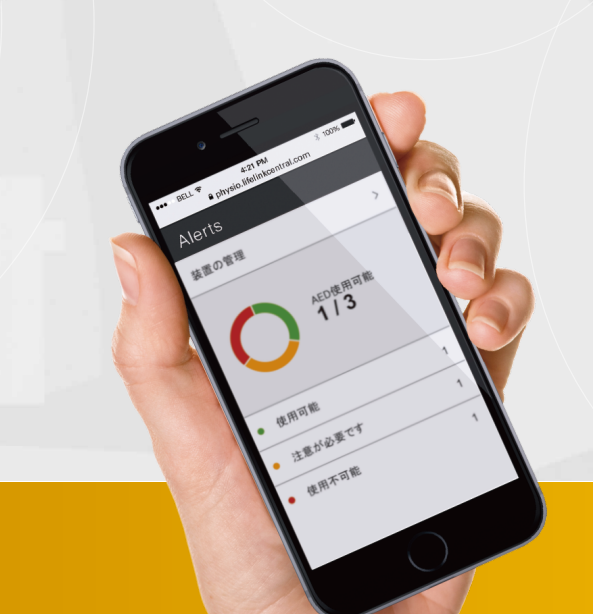

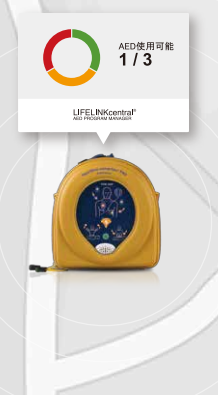

ノンコネクテッド AED 用

## **はじめに**

AEDは、不具合が生じていたり、消耗品の有効期限が経過していると、万が一の救命処置の際に使用することができません。 AEDは、高度管理医療機器・特定保守管理医療機器です。設置管理者が、日頃からAEDを点検することが重要です。 ライフリンクセントラル(以下、ライフリンクと称す)は、AEDの装置本体の情報および付属消耗品(バッテリや電極パッド)の有効期 限を一元管理するWebツールです。装置本体の点検、消耗品の交換タイミングを事前に電子メールでお知らせし、お客様の日常点 検をサポートします。日本ストライカーのAEDをご購入いただいたお客様が無償でご利用できるサービスです。

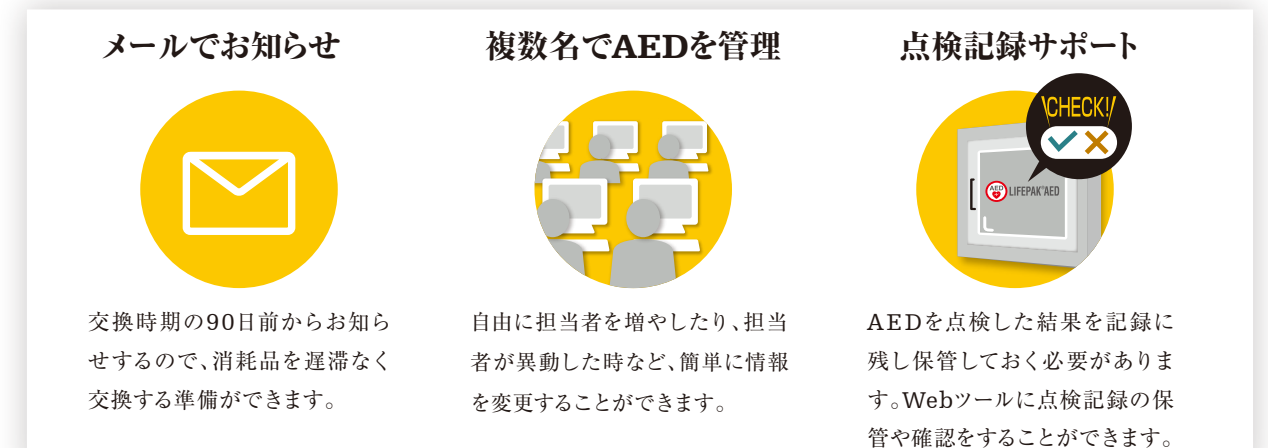

※通信に繋がっていないAEDが利用できるサービスについて記載しています。

## **お使いの前にしていただきたいこと**

#### 1.ライフリンクのパスワード設定

予めご登録いただいた電子メールアドレスにライフリン クから「LIFELINKcentral™へようこそ!」というご 案内メールが届きます。メール内にあるURLをクリック してパスワードの設定をしてください。パスワードの設 定が完了すると、ライフリンクのトップページが表示さ れます。マイアカウントタブをクリックし、情報を確認す ることができます。

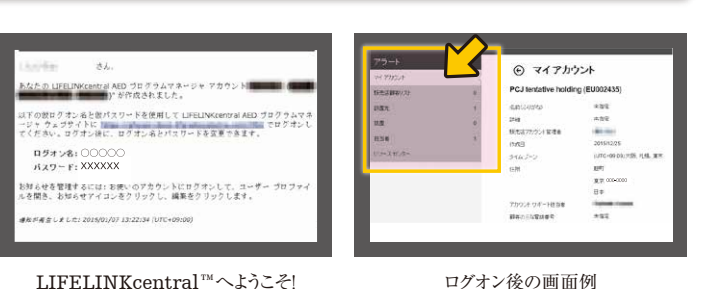

バスワードの変更 パスワード リセットの情報

**BLLUCTO** 

·<br>ロワードを選入力

※メールが届いていない場合は、お問い合わせください。

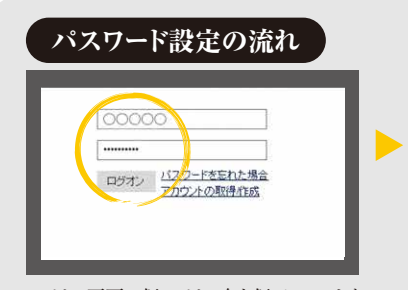

ログオン画面で仮ログオン名と仮パスワードを 入力しログインします。

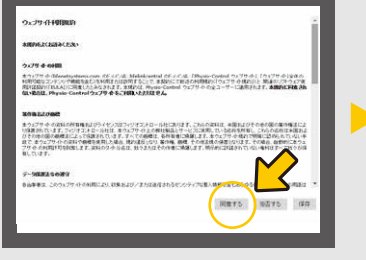

(ウェルカムメール)の例

利用規約をお読みになり、承諾いただければ 「同意する」ボタンをクリックします。

送信 キャンセル

仮パスワードをご自身のご希望のパスワードに 変更します。パスワードリセット時に必要な回答と、 新パスワードを入力し、「送信」をクリックします。

お母さんの旧ります

※連続して3回パスワードを間違えると、ロックがかかってしまいます。ロック解除が必要な場合は、お客様センターへお問い合わせください。

# **付属品(消耗品)の交換について**

#### 1.消耗品有効期限間近メールが届いたら

消耗品の有効期限が90日以内になると、右の画面のような **1** お知らせメールが届きます。本メールが届きましたら、AED の購入先へ連絡し、新しい消耗品へ交換をお願いします。

消耗品を交換したら、登録情報と一致させるために更新操 **2** 作が必要です。付属品の交換操作を行ってください。

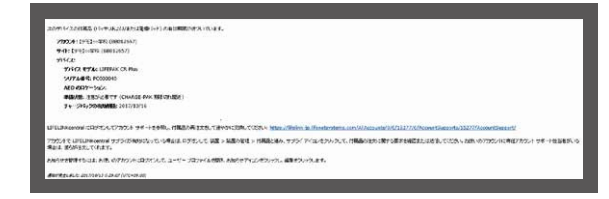

#### 2.付属品の交換方法

<mark>1</mark> メインメニュータブの装置から、交換する装置を選択し、「点検実行」画面を表示します。

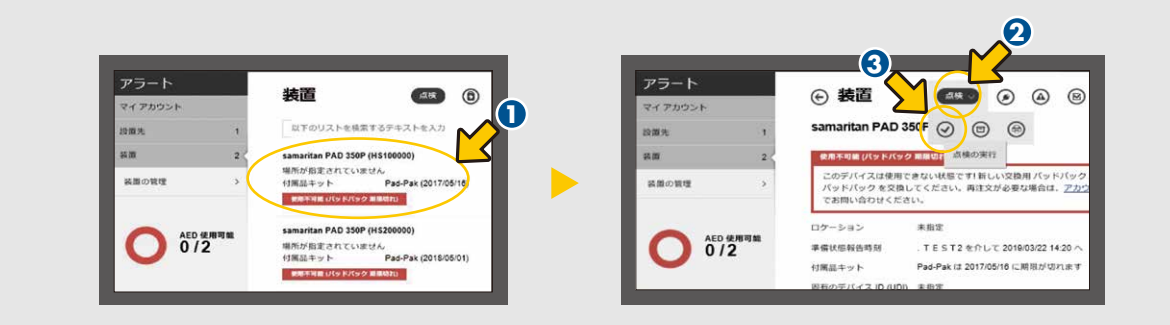

付属品のタブで消耗品の有効期限を入力します。 **2**

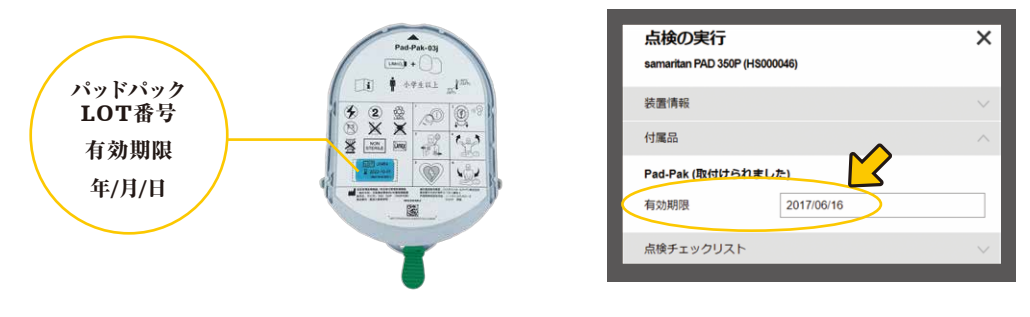

<mark>3</mark> 点検チェックリストのタブで準備状態インジケータを選択します。

AEDのステータスインジケータと同じ準備状態インジケータを選択し、送信ボタンをクリックしてください。

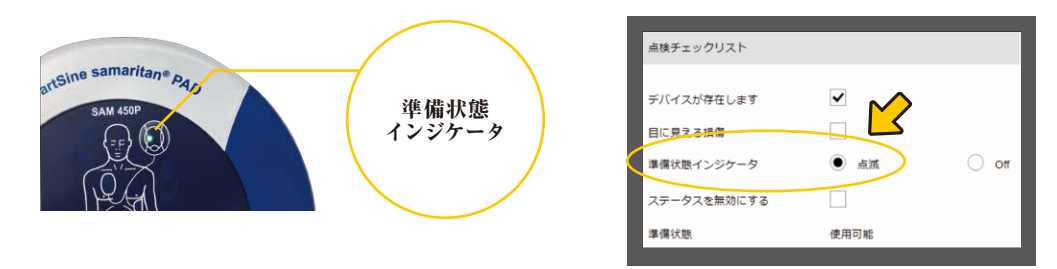

# **点検記録**

#### 1.管理している装置のステータス概要レポートをみる

プログラムステータス概要レポートで、すべての設置先、装置の現在のステータスの要約を表示できます。レポートの円グラフにて、 **┃ 使用可能 ┃ 注意が必要です ┃ 使用不可能 ┃と色分けされた表記がされており、アカウント内で管理している設置先や装置** に何らかの注意や対処が必要なのかどうかを判別することが可能です。メインメニュータブの設置先から (国)「プログラムステータ ス概要レポート」をクリックすると、全体の一覧表を表示することができます。

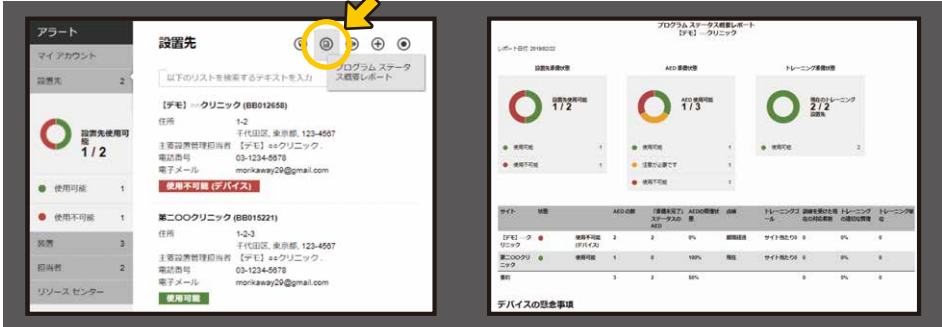

#### 2.点検記録の更新方法

厚生労働省は、設置先の管理者、点検担当者を配置し、日頃から点検を実施し、点検結果の記録を保管することを強く指導してい ます。ライフリンクは、装置本体の点検記録を入力・保存し、必要に応じて後から確認することや記録の履歴をエクセルファイルで 出力することで、点検記録保管の運用をサポートします。

このセクションでは、複数台ある装置の点検記録を一括で更新する操作について説明します。装置ごとの点検記録の入力方法につ **きましては「付属品の交換方法」の❶と<mark>③</mark>を参照してください。** 

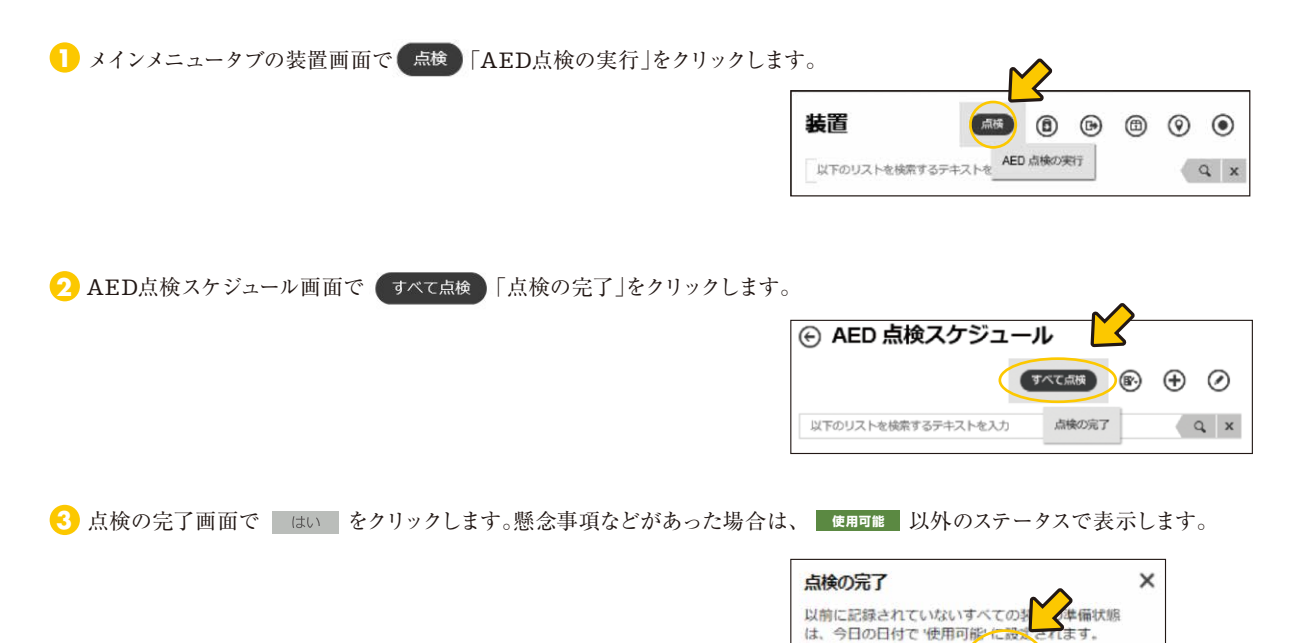

続行しますか?

はい

いいえ

# ログオン後に設定していただきたいこと

#### 1.主なお知らせメールについて

予めご登録いただいた電子メールアドレスに様々 なお知らせメールを受信することができます。 AEDの日常点検の情報を更新して記録に残す ことができ、更新が無い場合はアラートを出す こともできます。それらお知らせメールの配信 が不要の場合は停止することも可能です。

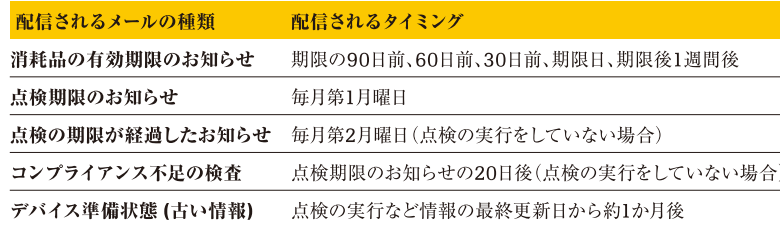

#### 2.お知らせ設定の変更方法

- 1 画面の右上にあるマーク■と「マイプロファイル」をクリックし、「マイプロファイル」を表示します。
- 2 画面の右上にある (•)「お知らせ」マークをクリックし、次に(♪)「お知らせ設定の編集」マークをクリックします。
- 3「アカウントの設置先」「装置」「点検」タブから配信停止したいお知らせのチェックを外し、送信をクリックすると設定変更が完了し ます。

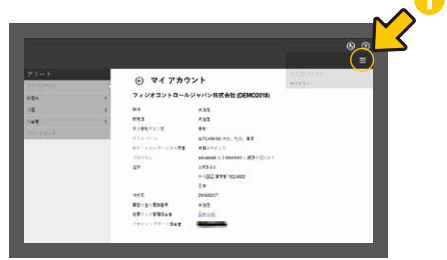

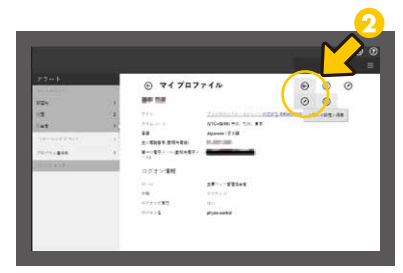

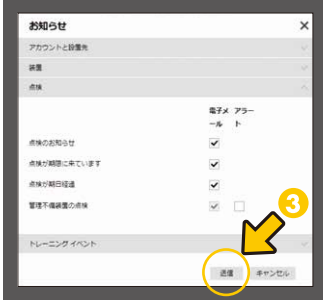

※コンプライアンス不足の検査の配信停止は、お客様センターへお問い合わせください。

## その他の操作方法について

#### 1.ヘルプ機能(操作マニュアル)

画面の右上にある ?「ヘルプ」マークをクリックす ると、詳しい操作方法を確認することができます。

# O<sup>n</sup>

#### 2.リソースセンター

メニュータブにあるリソースセンターから「点検のお 知らせメールが届いたら」などの操作マニュアルを ダウンロードすることができます。

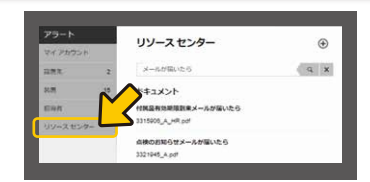

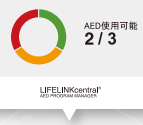

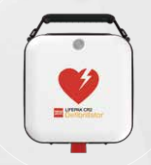

# LIFELINKcentral™ **Start-up Guide**

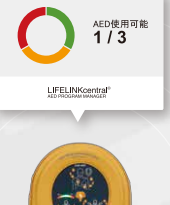

ライフリンクのサービスは Web ブラウザやスマートフォン・タブレットでご利用いただけます。 推奨環境は以下の通りです。

■パソコン(Windows,Mac)/Internet Explorer 10.0 以上/Safari 5.0 以上/ Google Chrome 最新版 (version 43.0.)

※スマートフォンなどのモバイルデバイスからではライフリンクが提供する全ての機能をご利用いただけない場合が有ります。

日本ストライカー株式会社 メディカル事業部 〒112-0004 東京都文京区後楽2-6-1 飯田橋ファーストタワー

**ET 0120-715-545** HB9:00~17:00